# **PCM-6892 Rev.B**

 Intel® ULV Celeron® 400 / 650 MHz Processor Compact Board With LCD, Ethernet, TV-Out, Mini PCI, Speaker out

PCM-6892 Rev. B Manual 3rd Ed. Jan. 2005

# Copyright Notice

This document is copyrighted, 2005. All rights are reserved. The original manufacturer reserves the right to make improvements to the products described in this manual at any time without notice.

No part of this manual may be reproduced, copied, translated, or transmitted in any form or by any means without the prior written permission of the original manufacturer. Information provided in this manual is intended to be accurate and reliable. However, the original manufacturer assumes no responsibility for its use, or for any infringements upon the rights of third parties that may result from its use.

The material in this document is for product information only and is subject to change without notice. While reasonable efforts have been made in the preparation of this document to assure its accuracy, AAEON assumes no liabilities resulting from errors or omissions in this document, or from the use of the information contained herein.

AAEON reserves the right to make changes in the product design without notice to its users.

# Acknowledgments

All other products' name or trademarks are properties of their respective owners.

- l Award is a trademark of Award Software International, Inc.
- l CompactFlash™ is a trademark of the Compact Flash Association.
- l Intel® , Pentium® and Celeron® are trademarks of Intel® Corporation.
- $\bullet$  Microsoft Windows<sup>®</sup> is a registered trademark of Microsoft Corp.
- l ITE is a trademark of Integrated Technology Express, Inc.
- l IBM, PC/AT, PS/2, and VGA are trademarks of International Business Machines Corporation.
- SoundBlaster is a trademark of Creative Labs, Inc.

# Packing List

Before you begin installing your card, please make sure that the following materials have been shipped:

- 1 PCM-6892 Rev. B CPU Card
- 1 Jumper cap
- 1 Quick Installation Guide
- 1 CD-ROM for manual (in PDF format) and drivers

If any of these items should be missing or damaged, please contact your distributor or sales representative immediately.

# Contents

# **Chapter 1 General Information**

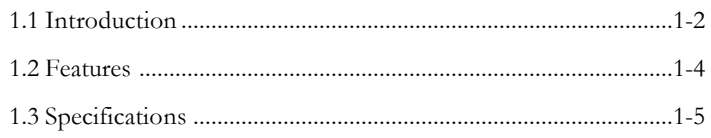

# **Chapter 2 Quick Installation Guide**

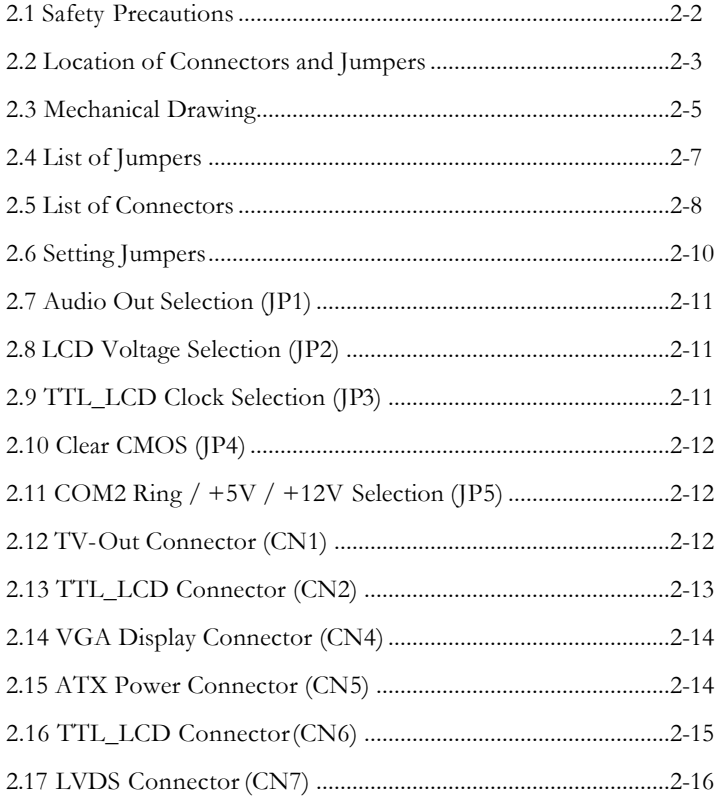

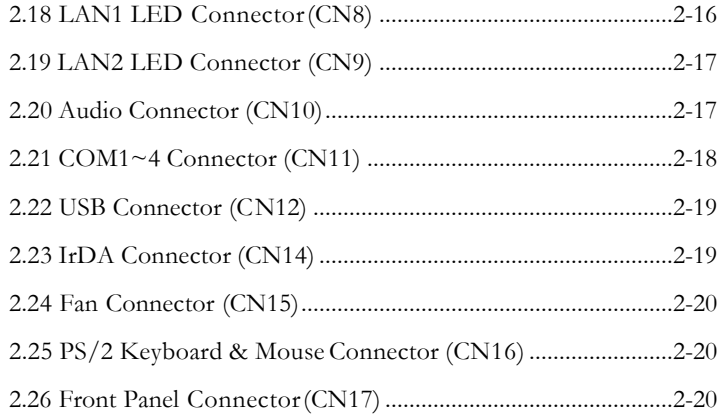

# **Chapter 3 Award BIOS Setup**

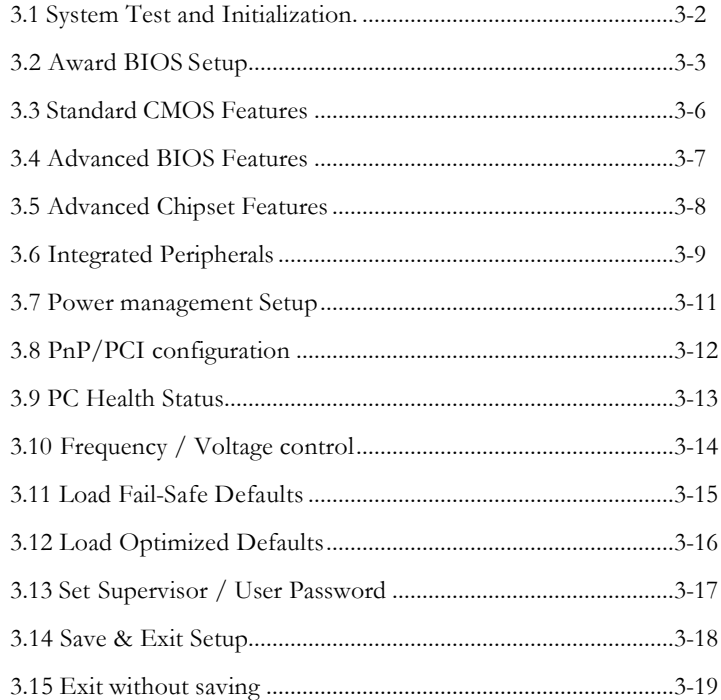

# **Chapter 4 Driver Installation**

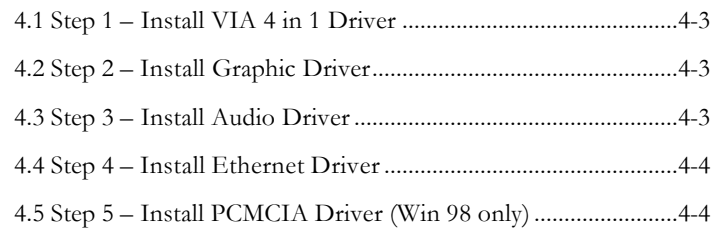

# **Appendix A I/O Information**

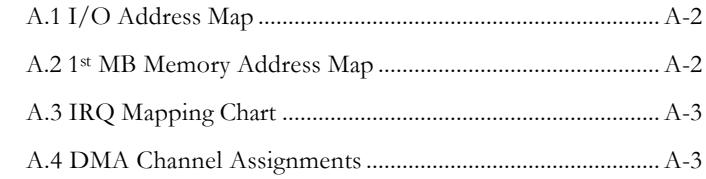

# **Appendix B Programming The Watchdog Timer**

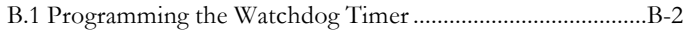

**Compact Board P C M - 6892 Rev.B**

# Chapter 1

# **General Information**

*Chapter 1 General Information* 1- 1

### **1.1 Introduction**

PCM-6892 Rev. B is the extension of PCM-6892 Rev. A. This model possess all features in Rev. A but the only difference Intel® Ultra Low Voltage Celeron® 400/650MHz processor was introduced into Rev. B. With the processor, PCM-6892 Rev. B will own more excellent performance and lower power consumption than PCM-6892 Rev. A.

### **More options for your extension**

Compared with PCM-6892 Rev. A, the new PCM-6892 Rev. B owns Mini PCI slot. Mini PCI has the excellent ability for extension in your application. Therefore, Mini PCI can go with the extension devices such as Gigabit LAN, USB 2.0 or IEEE 1394 to pander the diverse applications.

### **Marvelous Graphic Accelerator**

VIA VT8606 built in 2D / 3D Graphic Accelerator can offer the high-resolution display quality and support 18/36 bit TTL or LVDS LCD Display, TV out. VIA VT8606 is a superior chipset with all kinds of integrations. Besides, the model is also integrated few functions such as Dual Ethernet, Audio, USB, Serial port, Parallel port and etc. Mentioned above is sufficient for your application. With 2 slots PCMCIA and Mini PCI plug, you can make a choice depend on your application and need.

### **High performance and Low power consumption**

Overall, PCM-6892 Rev. B provides an operating environment with low power consumption and multi-functions. The compact size and flexible

expand interface will be the best choice for the embedded application which has the severe condition for the space and environment.

# **1.2 Features**

- Intel® Ultra Low Voltage Celeron 400 / 650 CPU onboard
- Support 18 / 36 bit TTL/LVDS TFT Panel
- Mini PCI Slot
- Support Type II PCMCIA Slot (Optional)
- 4 COMs / 4USB / CFD

# **1.3 Specifications**

# **System**

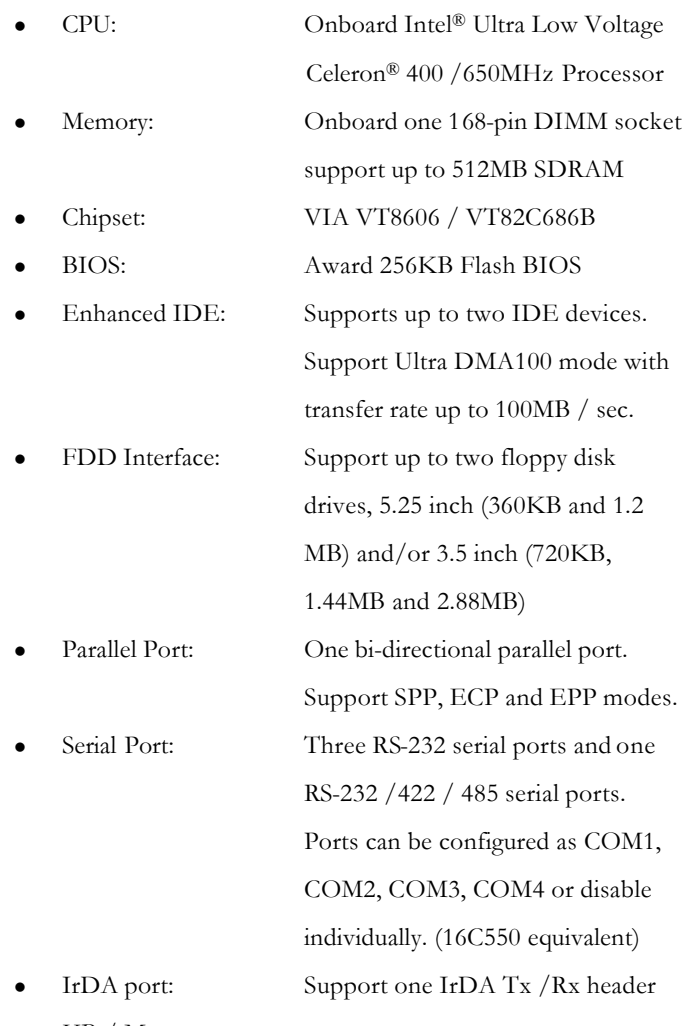

• KB / Mouse connector:

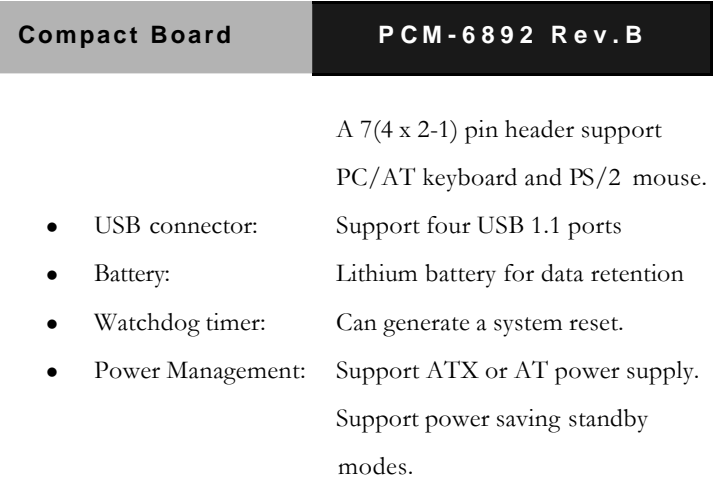

# **Display**

Support CRT and LCD simultaneous/Independent display

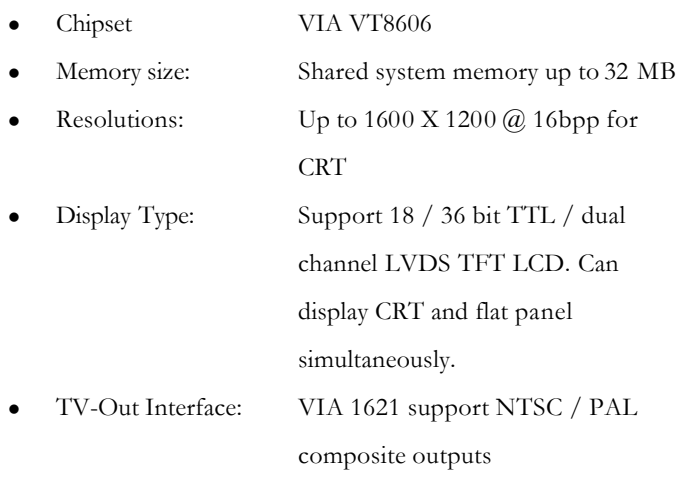

# **I/O**

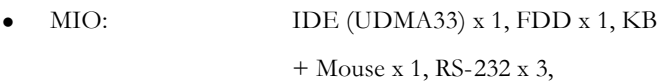

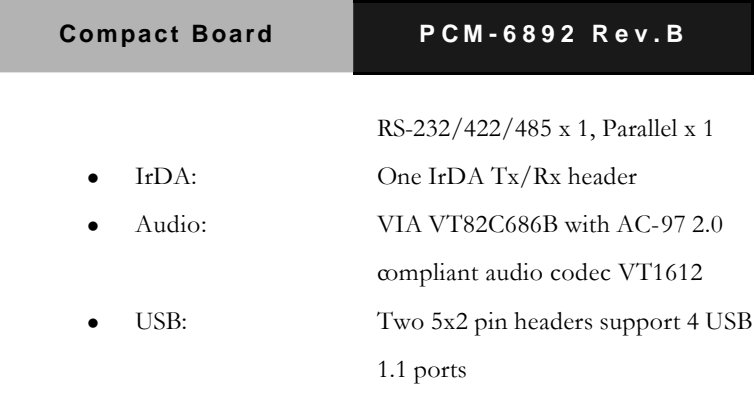

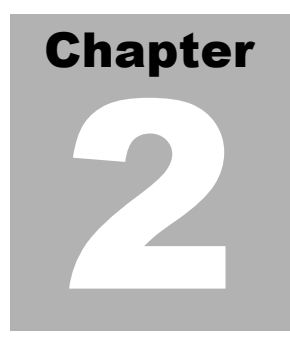

# **Quick Installation Guide**

#### *Notice:*

*The Quick Installation Guide is derived from Chapter 2 of user manual. For other chapters and further installation instructions, please refer to the user manual CD-ROM that came with the product.*

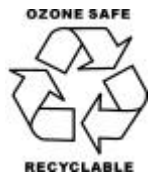

Part No. 2007689221 Printed in Taiwan Sep. 2004

*Chapter 2 Quick Installation Guide* 2 - 1

### **2.1 Safety Precautions**

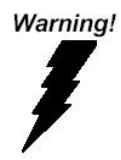

*Always completely disconnect the power cord from your board whenever you are working on it. Do not make connections while the power is on, because a sudden rush of power can damage sensitive electronic components.*

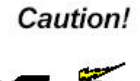

*Always ground yourself to remove any static charge before touching the board. Modern electronic devices are very sensitive to static electric charges. Use a grounding wrist strap at all times. Place all electronic components on a static-dissipative surface or in a static-shielded bag when they are not in the chassis*

# **2.2 Location of Connectors and Jumpers**

## **Component Side**

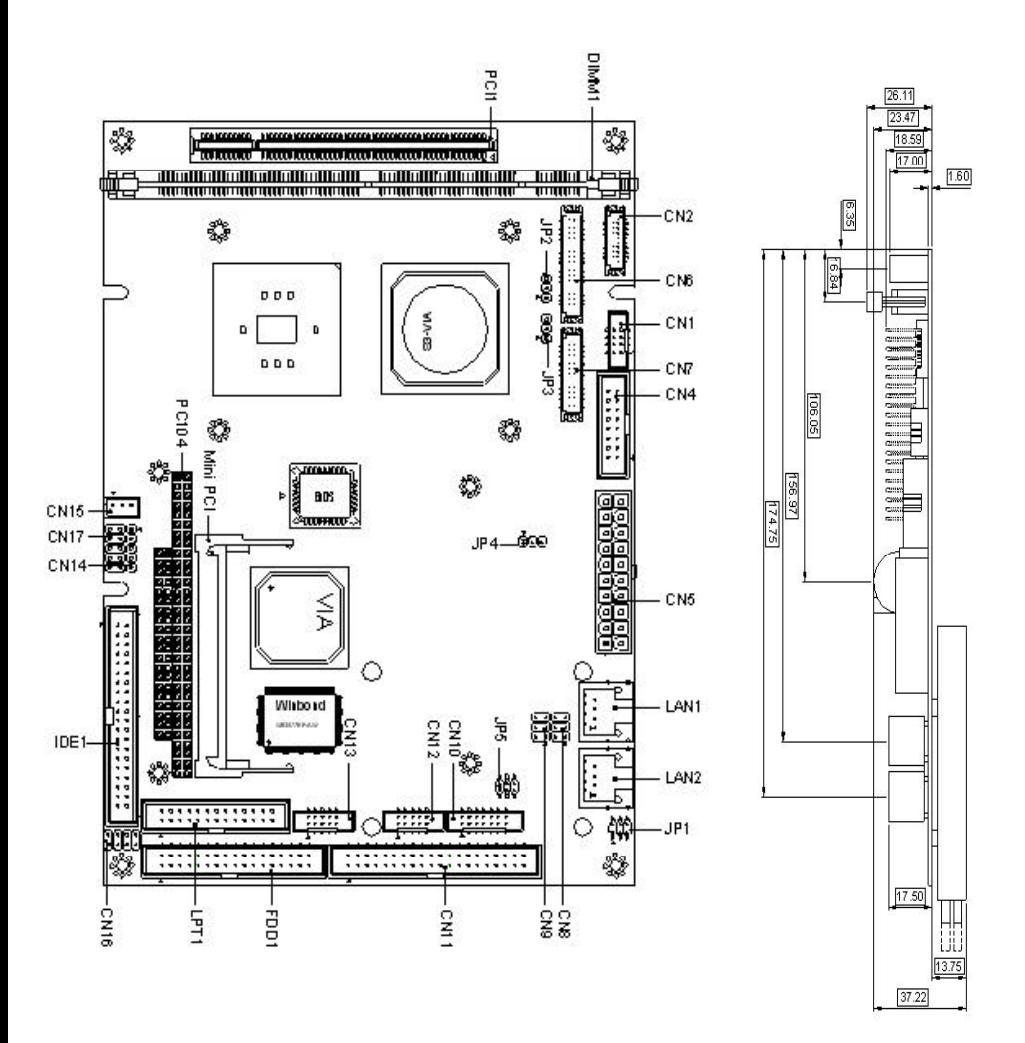

#### *Chapter 2 Quick Installation Guide* 2 - 3

# **Solder Side**

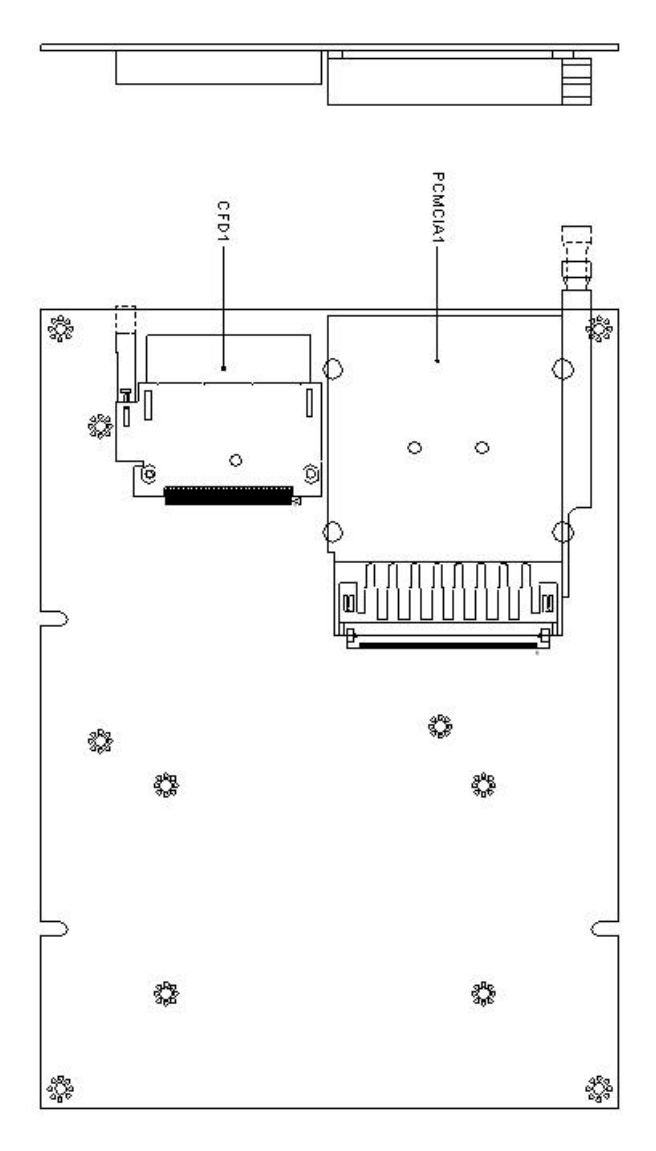

# **2.3 Mechanical Drawing**

## **Component Side**

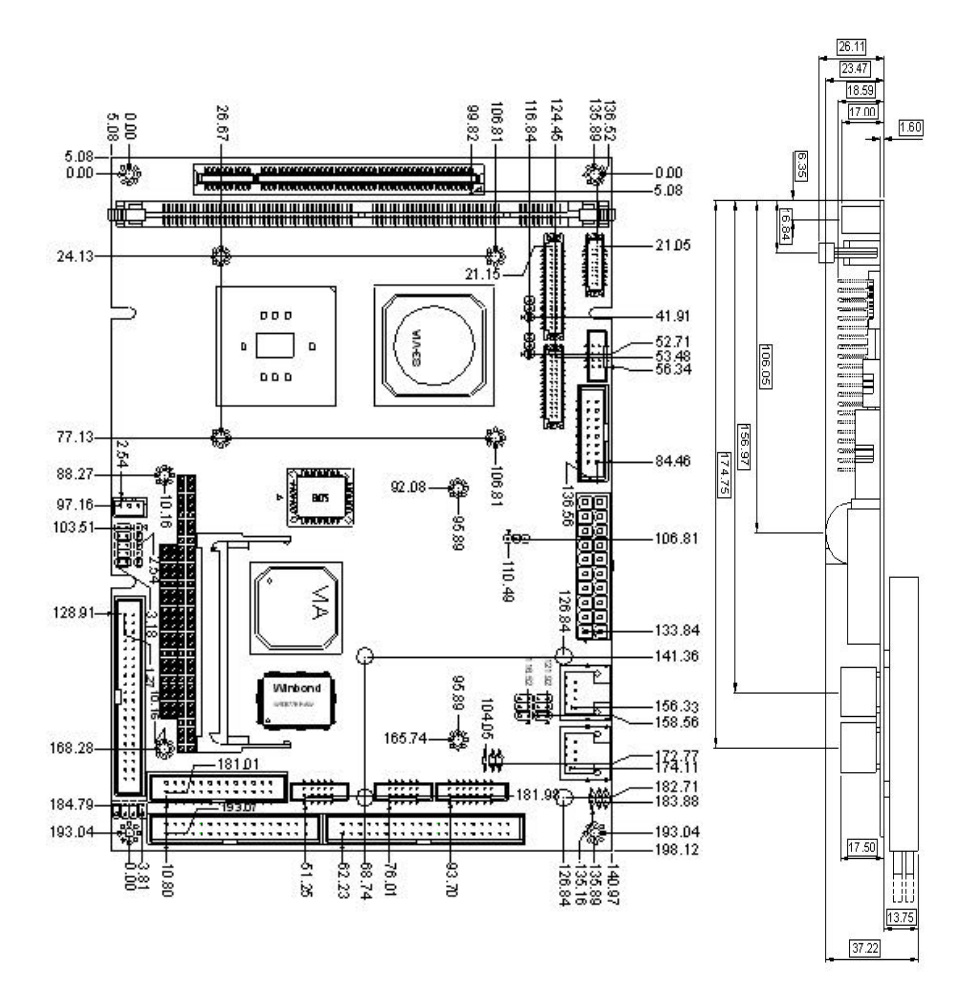

#### *Chapter 2 Quick Installation Guide* 2 - 5

# **Solder Side**

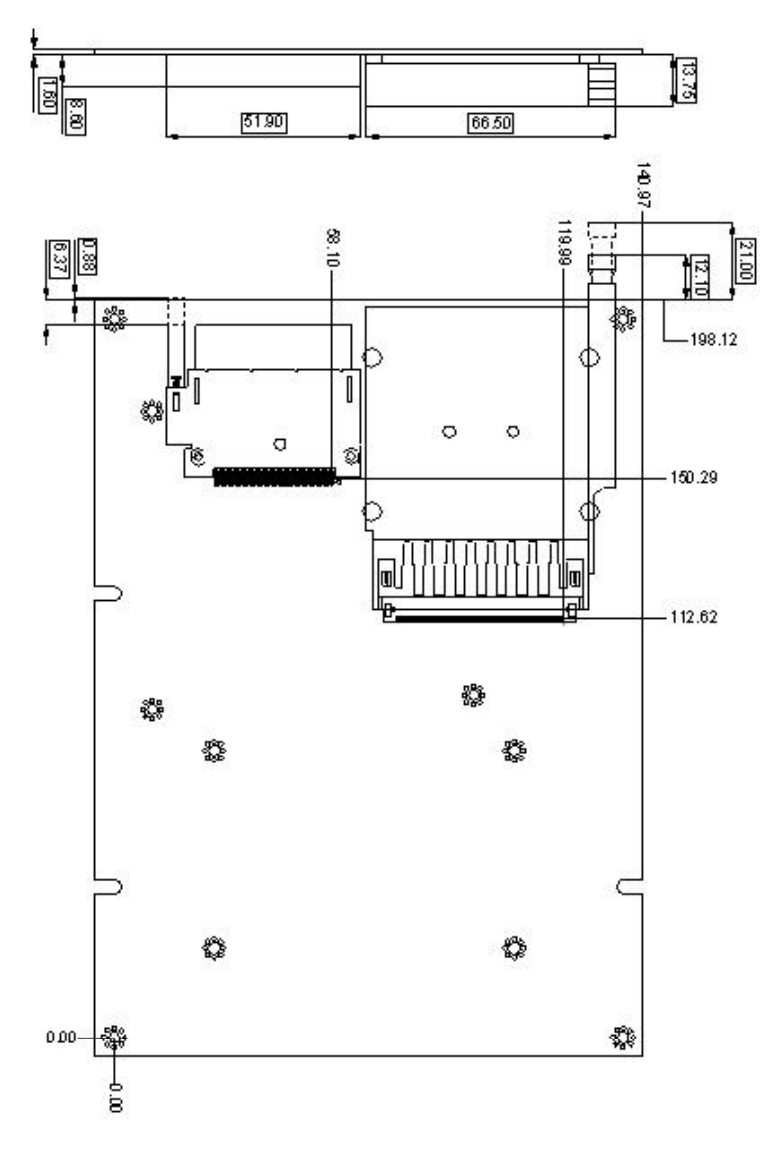

# **2.4 List of Jumpers**

There are a number of jumpers in the board that allow you to configure your system to suit your application.

The table below shows the function of each jumper in the board:

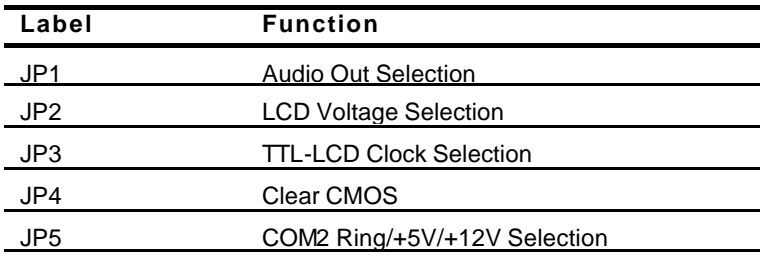

# **Jumpers**

# **2.5 List of Connectors**

There are a number of connectors in the board that allow you to configure your system to suit your application. The table below shows the function of each connector in the board:

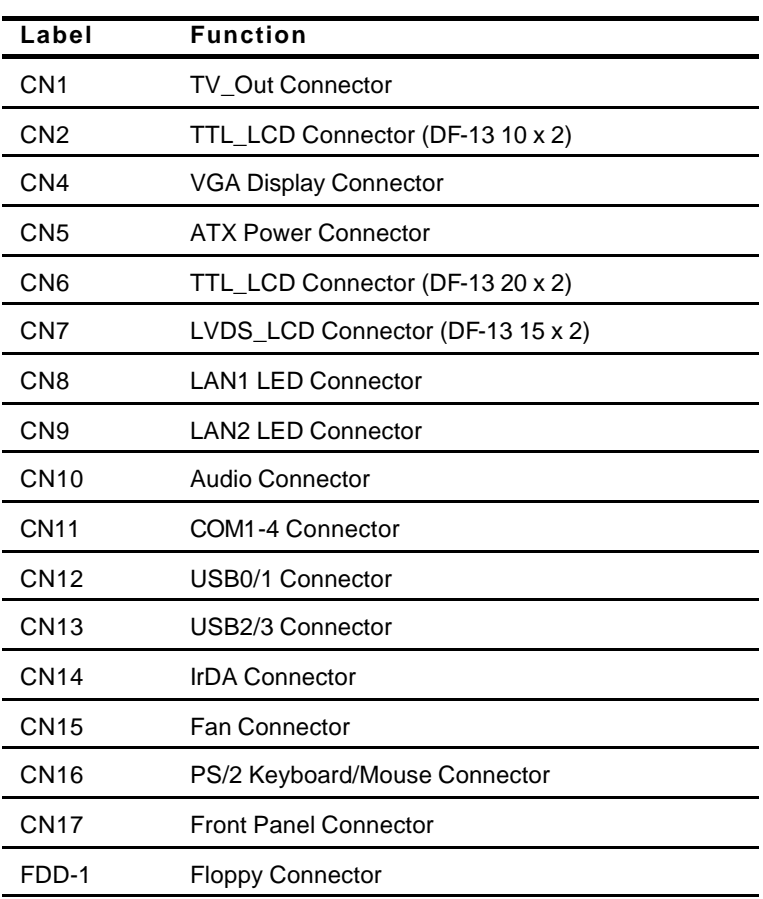

### **Connectors**

*Chapter 2 Quick Installation Guide* 2 - 8

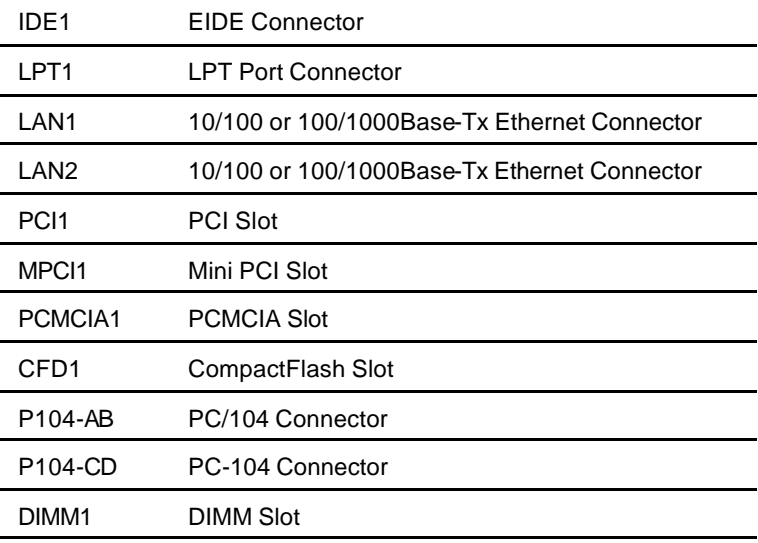

# **2.6 Setting Jumpers**

You configure your card to match the needs of your application by setting jumpers. A jumper is the simplest kind of electric switch. It consists of two metal pins and a small metal clip (often protected by a plastic cover) that slides over the pins to connect them. To "close" a jumper you connect the pins with the clip.

To "open" a jumper you remove the clip. Sometimes a jumper will have three pins, labeled 1, 2 and 3. In this case you would connect either pins 1 and 2 or 2 and 3.

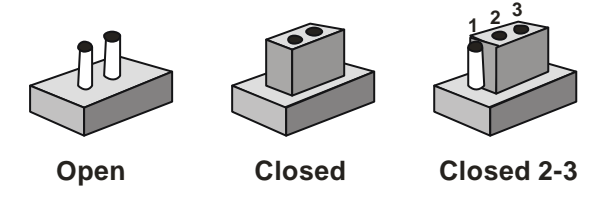

A pair of needle-nose pliers may b e helpful when working with jumpers.

If you have any doubts about the best hardware configuration for your application, contact your local distributor or sales representative before you make any change.

Generally, you simply need a standard cable to make most connections.

# **2.7 Audio Out Selection (JP1)**

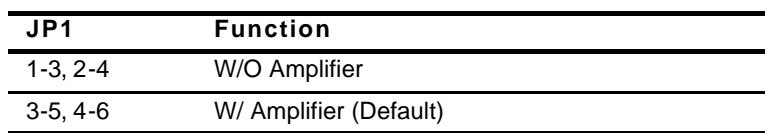

# **2.8 LCD Voltage Selection (JP2)**

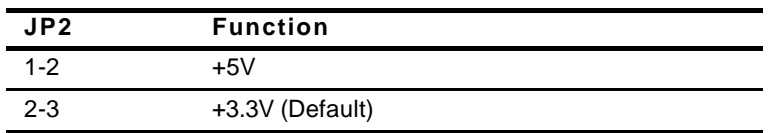

# **2.9 TTL-LCD Clock Selection (JP3)**

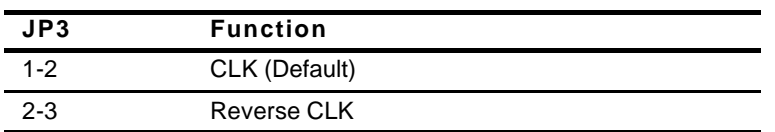

# **2.10 Clear CMOS (JP4)**

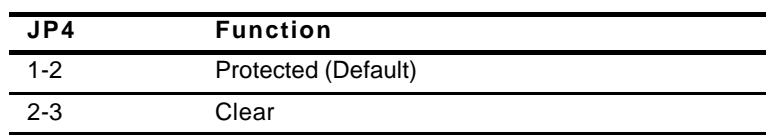

# **2.11 COM2 Ring/+5V/+12V Selection (JP5)**

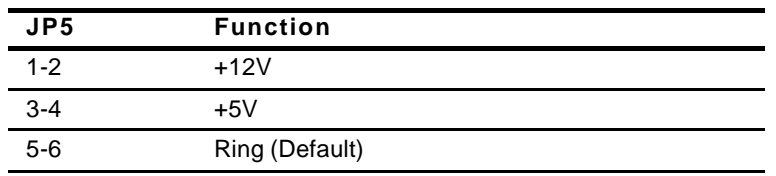

# **2.12 TV-Out Connector (CN1)**

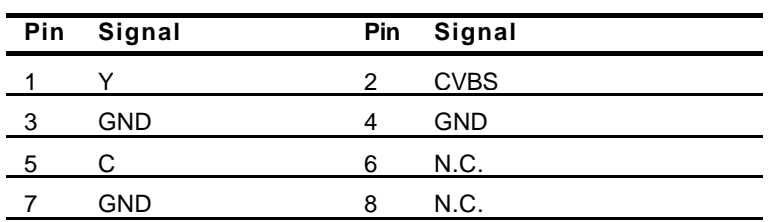

# **2.13 TTL\_LCD Connector (CN2)**

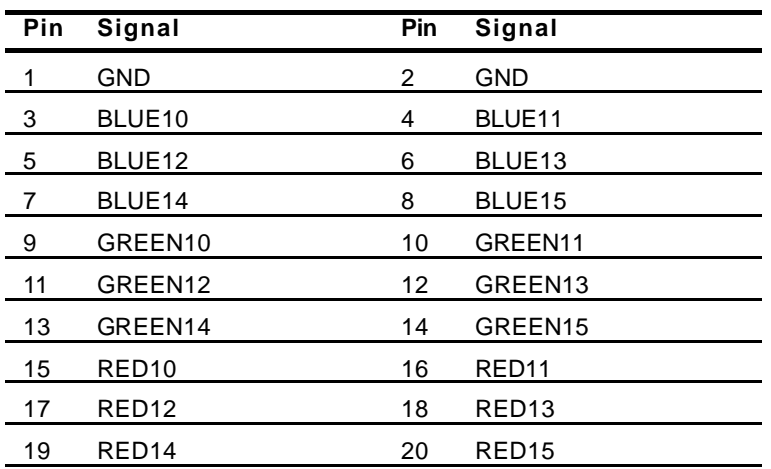

# **2.14 VGA Display Connector (CN4)**

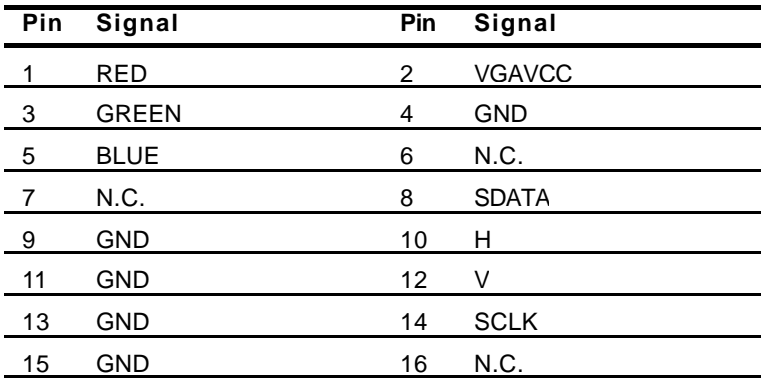

# **2.15 ATX Power Connector (CN5)**

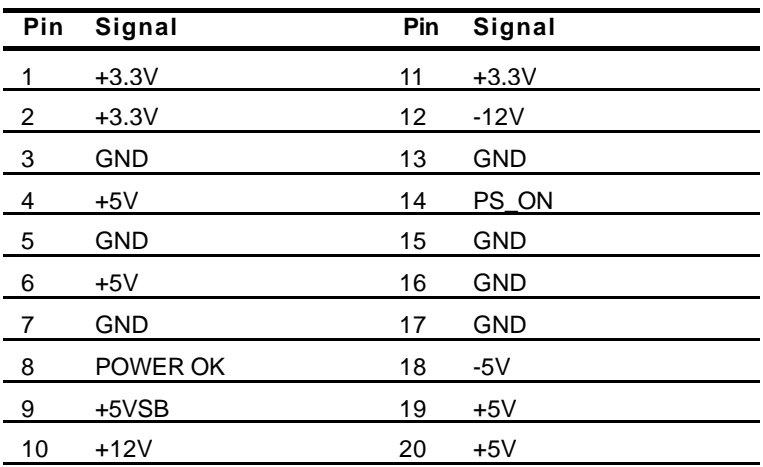

# **2.16 TTL\_LCD Connector (CN6)**

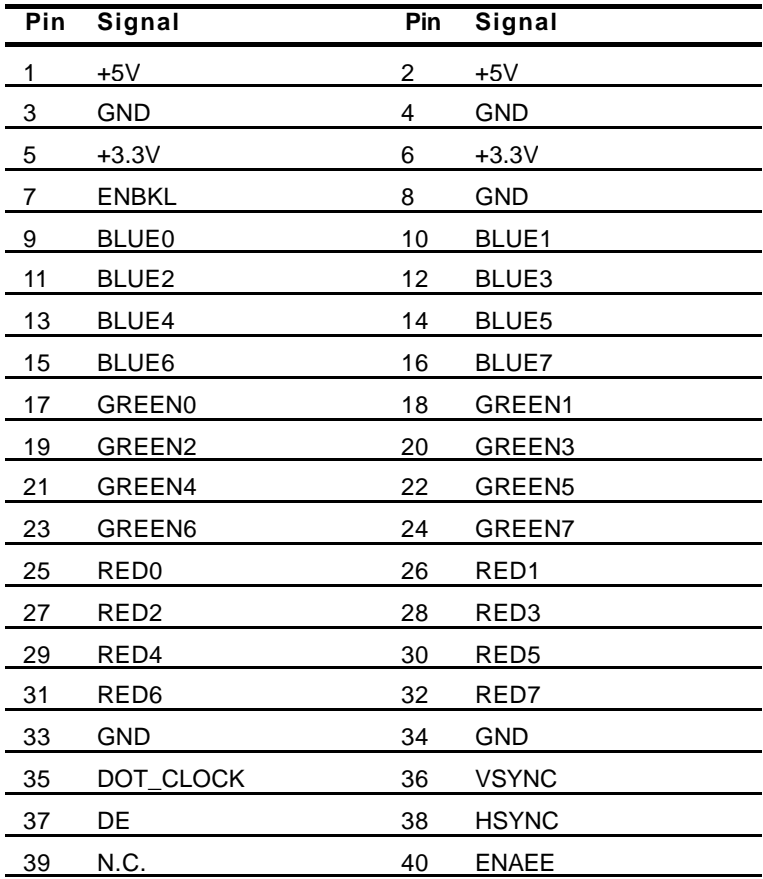

# **2.17 LVDS Connector (CN7)**

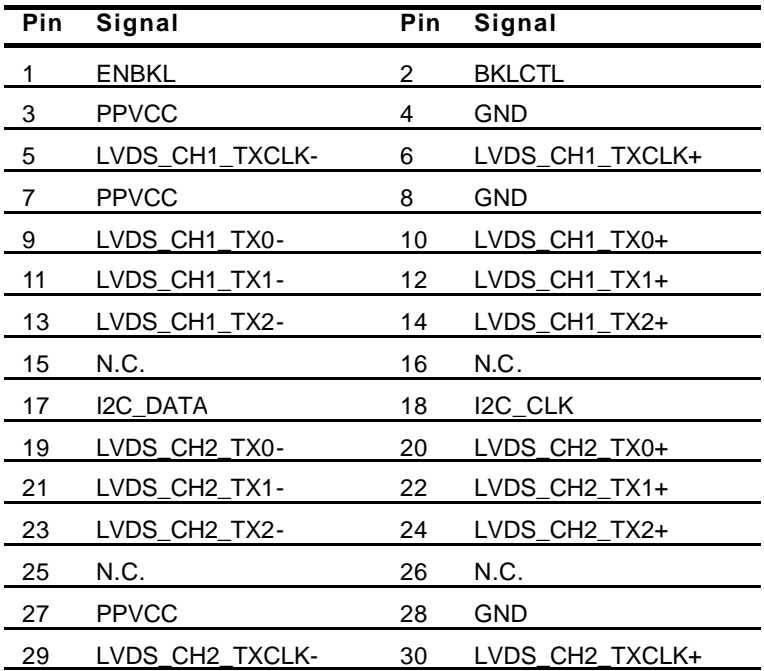

# **2.18 LAN1 LED Connector (CN8)**

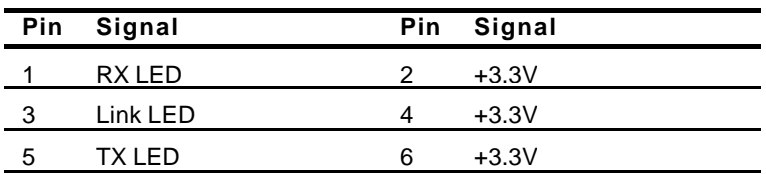

# **2.19 LAN2 LED Connector (CN9)**

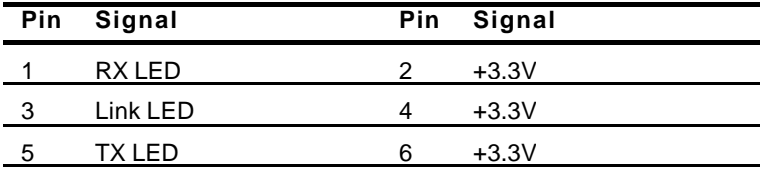

# **2.20 Audio Connector (CN10)**

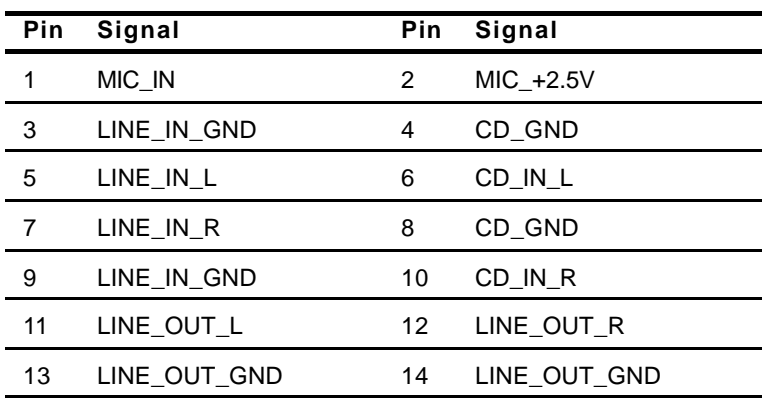

# **2.21 COM1~4 Connector (CN11)**

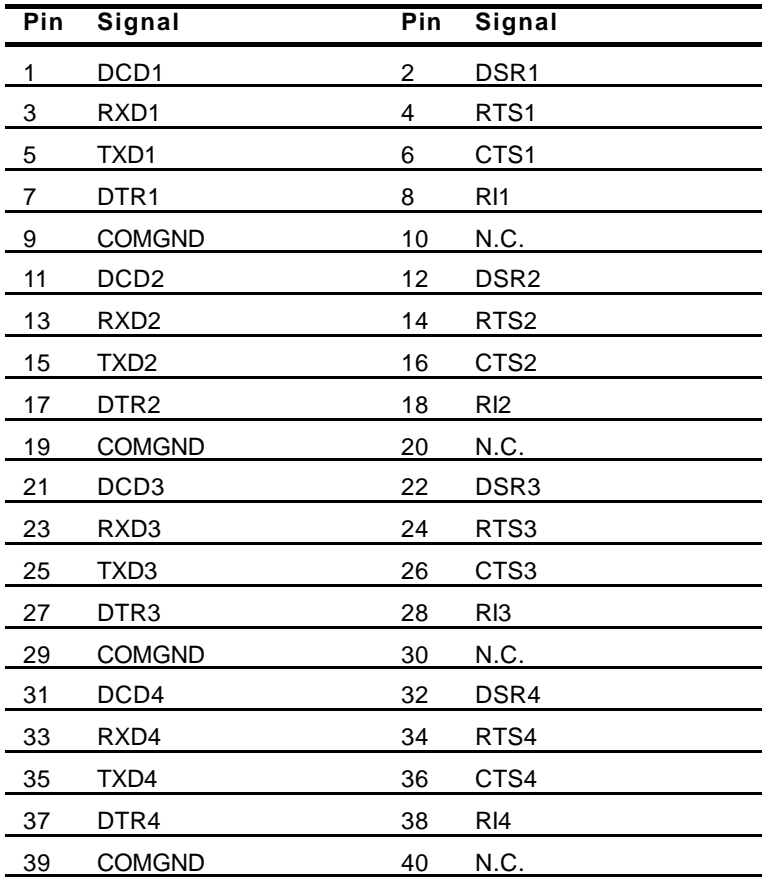

# **2.22 USB Connector (CN12)**

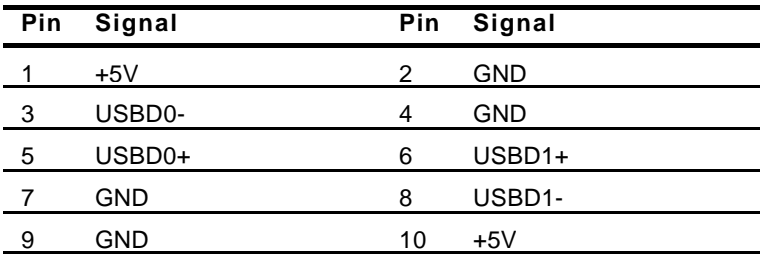

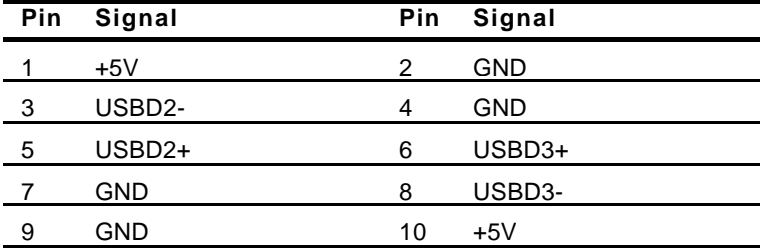

# **2.23 IrDA Connector (CN14)**

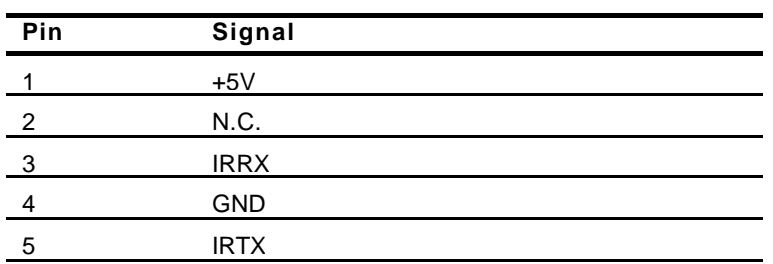

# **2.24 Fan Connector (CN15)**

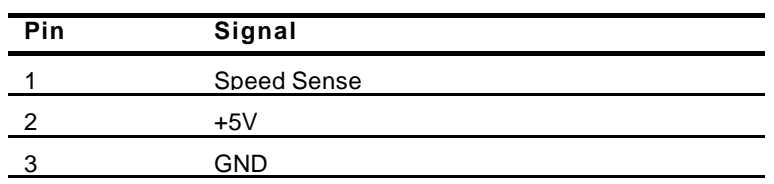

# **2.25 PS/2 Keyboard & Mouse Connector (CN16)**

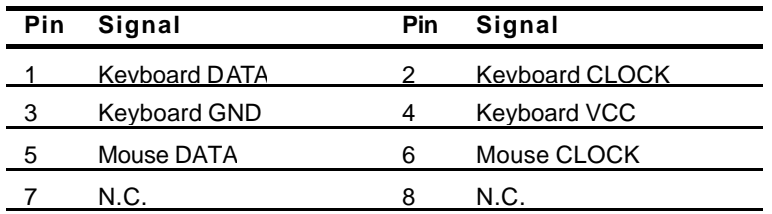

# **2.26 Front Panel Connector (CN17)**

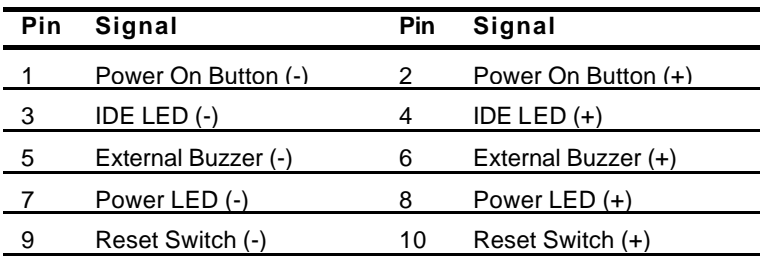

**Compact Board P C M - 6892 Rev.B**

# Chapter 3

# **Award BIOS Setup**

## **3.1 System test and initialization**

These routines test and initialize board hardware. If the routines encounter an error during the tests, you will either hear a few short beeps or see an error message on the screen. There are two kinds of errors: fatal and non-fatal. The system can usually continue the boot up sequence with non-fatal errors. Non-fatal error messages usually appear on the screen along with the following instructions:

Press <F1> to RESUME

Write down the message and press the F1 key to continue the boot up sequence.

### **System configuration verification**

These routines check the current system configuration against the values stored in the CMOS memory. If they do not match, the program outputs an error message. You will then need to run the BIOS setup program to set the configuration information in memory.

There are three situations in which you will need to change the CMOS settings:

- 1. You are starting your system for the first time
- 2. You have changed the hardware attached to your system
- 3. The CMOS memory has lost power and the configuration information has been erased.

The PCM-6892 REV.B CMOS memory has an integral lithium battery backup for data retention. However, you will need to replace the complete unit when it finally runs down.

# **3.2 Award BIOS Setup**

Awards BIOS ROM has a built-in Setup program that allows users to modify the basic system configuration. This type of information is stored in battery-backed CMOS RAM so that it retains the Setup information when the power is turned off.

### **Entering setup**

Power on the computer and press <Del> immediately. This will allow you to enter Setup.

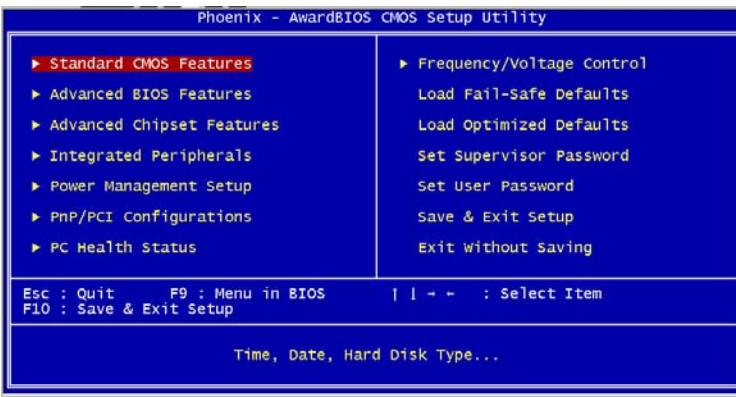

# **Standard CMOS Features**

Use this menu for basic system configuration. (Date, time, IDE, etc.)

# **Advanced BIOS Features**

Use this menu to set the advanced features available on your system.

# **Advanced Chipset Features**

Use this menu to change the values in the chipset registers and optimize your system performance.

# **Integrated Peripherals**

Use this menu to specify your settings for integrated peripherals. (Primary slave, secondary slave, keyboard, mouse etc.)

# **Power Management Setup**

Use this menu to specify your settings for power management. (HDD power down, power on by ring etc.)

# **PnP/PCI Configurations**

This entry appears if your system supports PnP/PCI.

# **PC Health Status**

This menu shows you the status of PC.

# **Frequency/Voltage Control**

This menu shows you the display of frequency/Voltage Control.

# **Load Fail-Safe Defaults**

Use this menu to load the BIOS default values for the minimal/stable performance for your system to operate.

# **Load Optimized Defaults**

Use this menu to load the BIOS default values that are factory settings for optimal performance system operations. While AWARD has designated the custom BIOS to maximize performance, the factory has the right to change these defaults to meet their needs.

# **Set Supervisor/User Password**

Use this menu to set Supervisor/User Passwords.

# **Save and Exit Setup**

Save CMOS value changes to CMOS and exit setup.

# **Exit Without Saving**

Abandon all CMOS value changes and exit setup.

## **3.3 Standard CMOS Features**

When you choose the Standard CMOS Features option from the INITIAL SETUP SCREEN menu**,** the s creen shown below is displayed. This standard Setup Menu allows users to configure system components such as date, time, hard disk drive, floppy drive and display. Once a field is highlighted, on-line help information is displayed in the right box of the Menu screen.

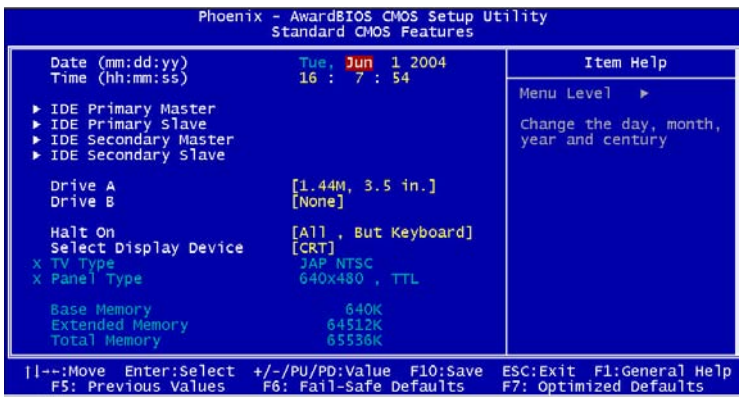

# **3.4 Advanced BIOS Features**

By choosing the Advanced BIOS Features option from the INITIAL SETUP SCREEN menu, the screen below is displayed. This sample screen contains the manufacturer's default values for the PCM-6892 REV.B

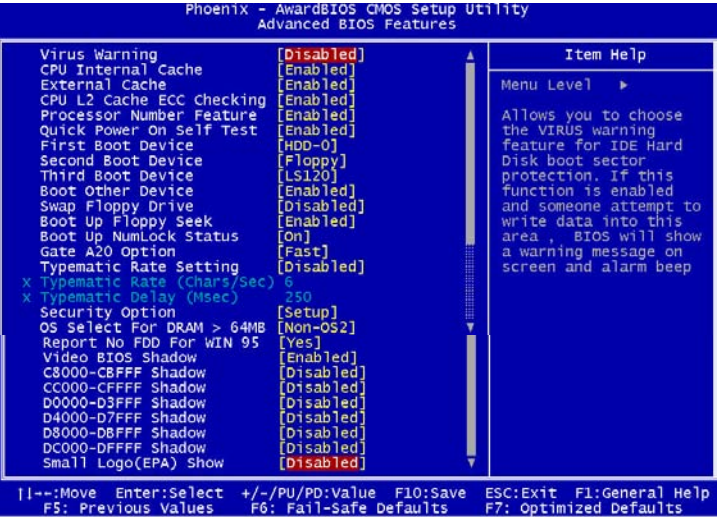

# **3.5 Advanced Chipset Features**

By choosing the Advanced Chipset Features option from the INITIAL SETUP SCREEN menu, the screen below is displayed. This sample screen contains the manufacturer's default values for the PCM-6892 REV.B.

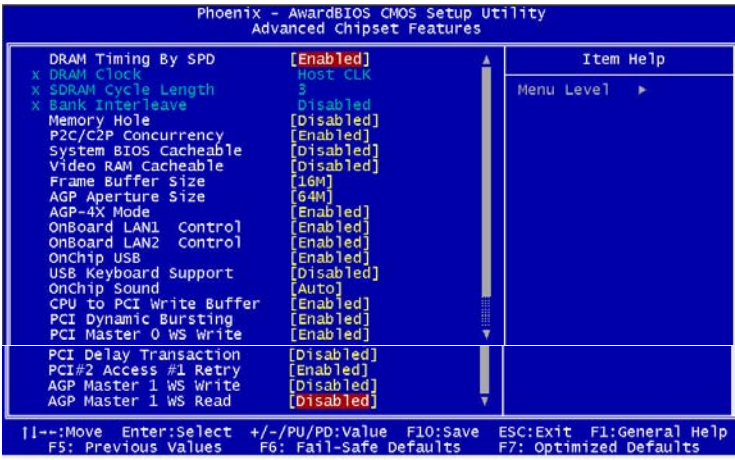

## **3.6 Integrated Peripherals**

By choosing the Integrated Peripherals from the INITIAL SETUP SCREEN menu, the screen below is displayed. This sample screen contains the manufacturer's default values for the PCM-6892 REV.B.

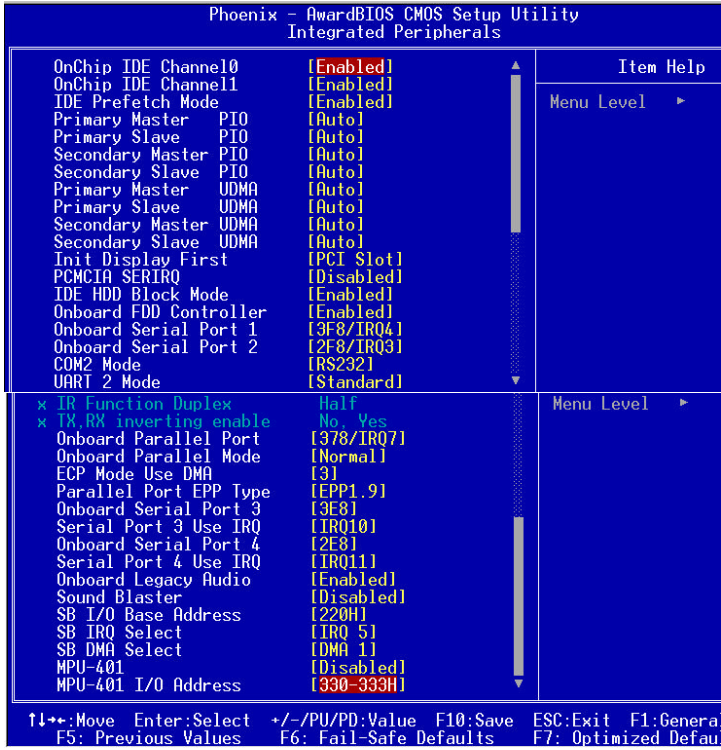

# **PCMCIA Card Support Limitation List of PCM-6892 Rev.B**

COM 3 and 4 need to be disable for supporting 16bit PCMCIA Card under Windows 98 SE and Windows 2000 at both ACPI and APM mode

To disable COM3 and COM4 for supporting 16bit PCMCIA cards, please enable the PCMCIA SERIQR option in CMOS setting.

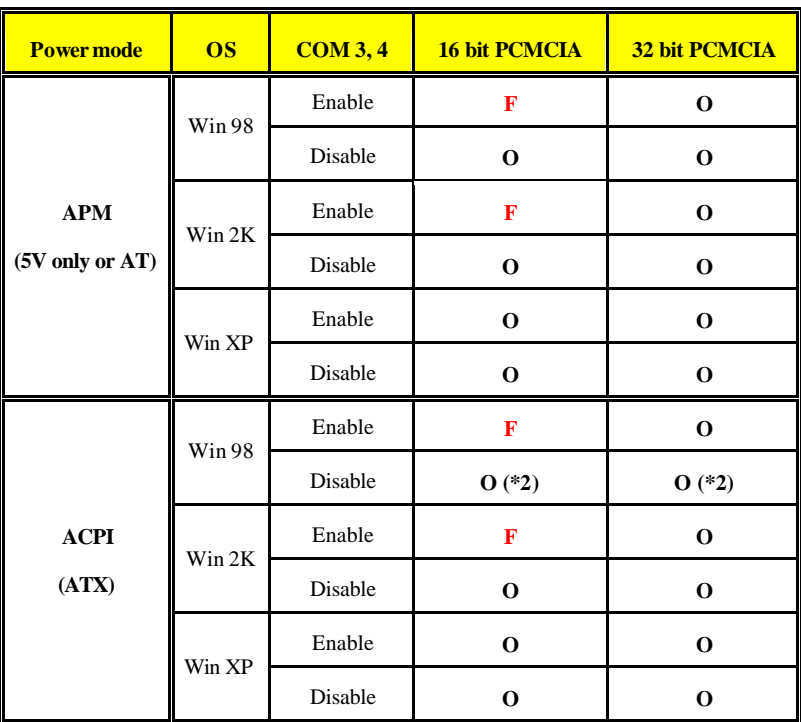

### **Remark:**

\*1. "F" means Failed to support. "O" means OK.

\*2. Special AAEON driver is required for support PCMCIA Card under Windows 98 at ACPI model (see chapter 4)

# **3.7 Power management Setup**

By choosing the Power Management Setup from the INITIAL SETUP SCREEN menu, the screen below is displayed. This sample screen contains the manufacturer's default values for the PCM-6892 REV.B.

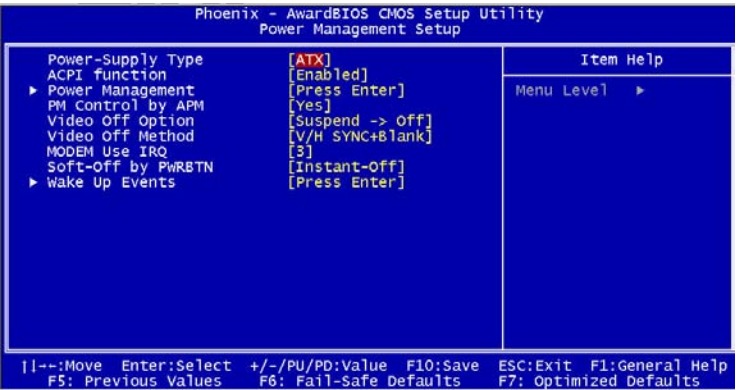

# **3.8 PnP/PCI configuration**

By choosing the PnP/PCI configurations from the Initial Setup Screen menu, the screen below is displayed. This sample screen contains the manufacturer's default values for the PCM-6892 REV.B.

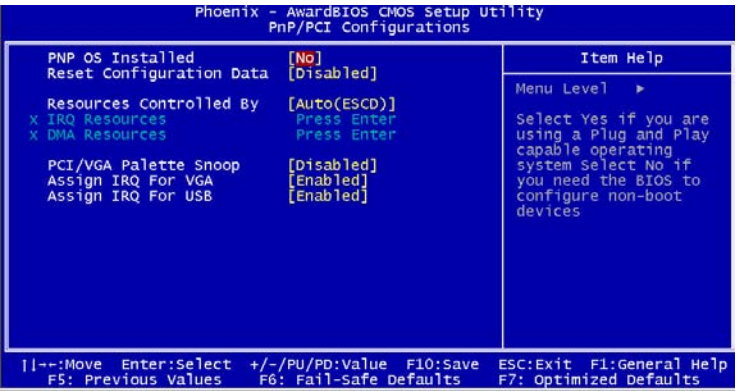

# **3.9 PC Health Status**

By choosing the PC Health Status from the Initial Setup Screen menu, the screen below is displayed. This sample screen contains the manufacturer's default values for the PCM-6892 REV.B.

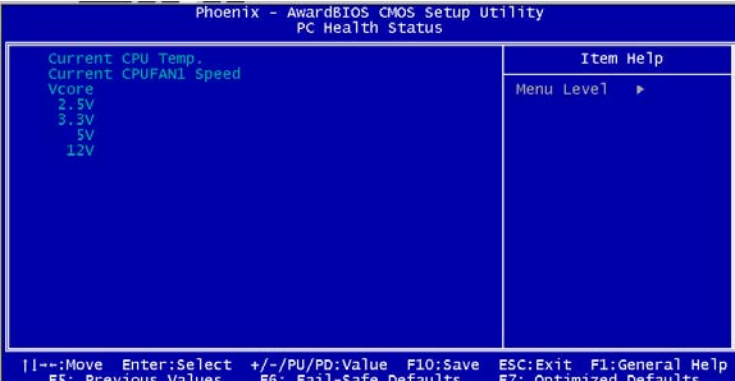

# **3.10 Frequency/Voltage control**

By choosing the Frequency/Voltage Control from the Initial Setup Screen menu, the screen below is displayed. This sample screen contains the manufacturer's default values for the PCM-6892 REV.B.

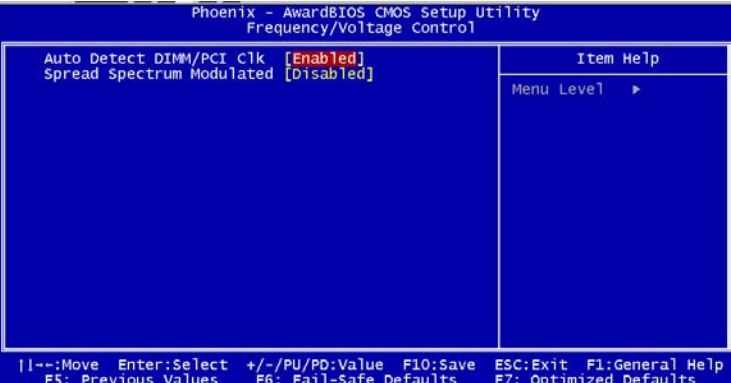

# **3.11 Load Fail-Safe Defaults**

When you press <Enter> on this item you get a confirmation dialog box with a message similar to:

Load Fail-Safe Default (Y/N)?

Pressing "Y" loads the BIOS default values for the most stable, minimal performance system operations.

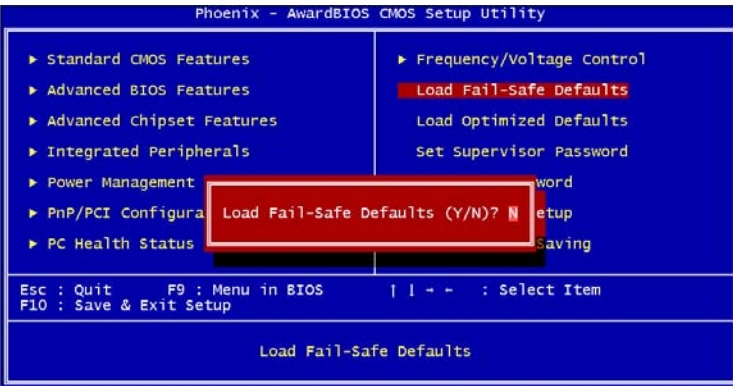

# **3.12 Load Optimized Defaults**

When you press <Enter> on this item you get a confirmation dialog box with a message similar to:

Load Optimized Defaults (Y/N)?

Pressing "Y" loads the default values that are manufacturer's settings for optimal performance system operations.

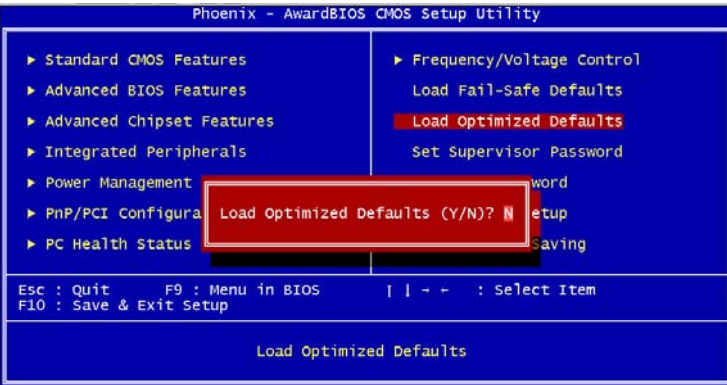

### **3.13 Set Supervisor/User Password**

You can set either SUPERVISOR or USER PASSWORD, or both of them. The difference between the two is that the supervisor password allows unrestricted access to enter and change the options of the setup menus, while the user password only allows entry to the program, but not modify options.

To abort the process at any time, press Esc.

In the Security Option item in the BIOS Features Setup screen, select System or Setup:

**System** Enter a password each time the system boots and when-

ever you enter Setup.

**Setup** Enter a password whenever you enter Setup.

*NOTE: To clear the password, simply press Enter when asked to enter a password. Then the password function is disabled.*

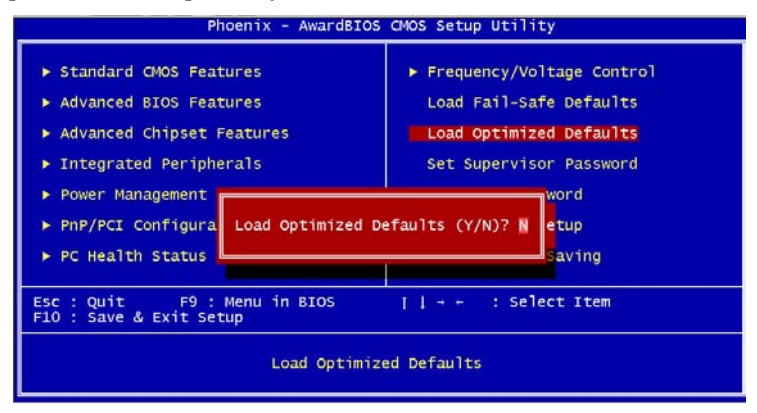

# **3.14 Save & Exit Setup**

If you select this option and press <Enter>, the values entered in the setup utilities will be recorded in the chipset's CMOS memory. The microprocessor will check this every time you turnon your system and compare this to what it finds as it checks the system. This record is required for the system to operate.

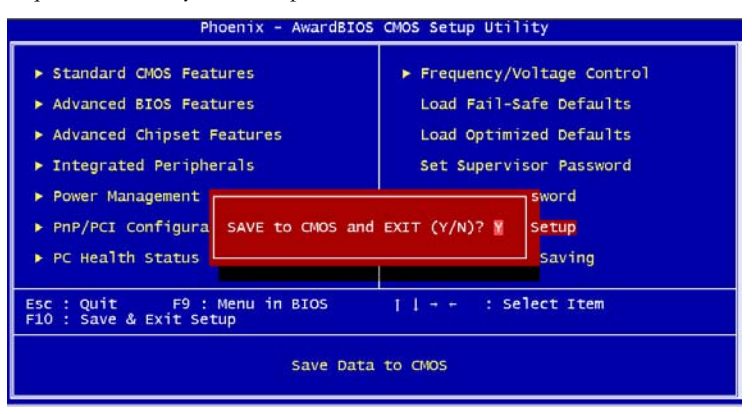

### **3.15 Exit without saving**

Selecting this option and pressing <Enter> allows you to exit the Setup program without recording any new value or changing old one.

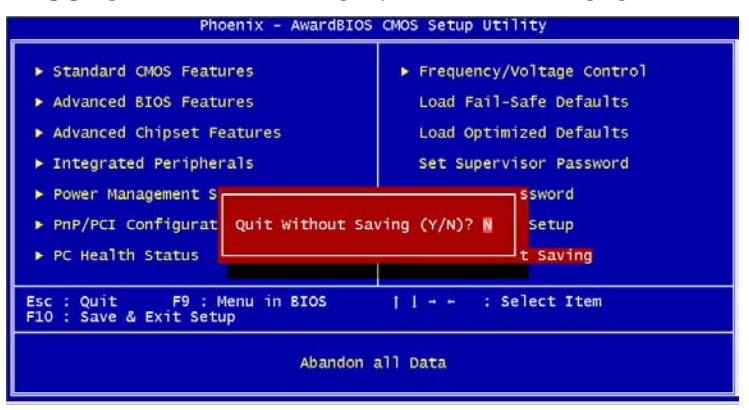

**Compact Board PCM - 6892 Rev.B**

# Chapter 4

# **Driver Installation**

The PCM-6892 Rev.B comes with a CD-ROM that contains all drivers and utilities that you need for setup the system.

### **Follow the sequence below to install the drivers:**

**Step 1 – Install VIA 4 in 1 driver Step 2 – Install Graphic Driver Step 3 – Install Audio Driver Step 4 – Install Ethernet Driver Step 5 – Install PCMCIA Driver (Win98 only)**

Please read instructions below for further detailed installations.

Insert the PCM-6892 Rev.B CD-ROM into the CD-ROM Drive. And install the drivers from Step 1 to Step 4 (5) in order.

### **4.1 Step 1 – Install VIA 4 in 1 for Windows 98SE/2000/XP**

- 1. Double click on the ".**exe"** file**.**
- 2. Follow the instructions that the window will show you.
- 3. The system will help you install the driver automatically.

### **4.2 Step 2 – Install Graphic Driver for Windows 98SE/2000/XP**

- 1. Choose the folder according to the OS you used and then double click on the "**Setup.exe"** file.
- 2. Follow the instructions that the window will show you.
- 3. The system will help you install the driver automatically.
- 4. Please re-start your computer.

### **4.3 Step 3 – Install Audio Driver for Windows 98SE /2000/XP**

- 1. Double click on the **"Setup.exe"** file**.**
- 2. Follow the instructions that the window will show you.
- 3. The system will help you install the driver automatically.
- 4. Please re-start your computer.

### **4.4 Step 4 – Install Ethernet Driver for Windows 98SE /2000/XP**

- 1. Double click on the **"Setup.exe"** file**.**
- 2. Follow the instructions that the window will show you.
- 3. The system will help you install the driver automatically.

# **4.5 Step 5 – Install AAEON PCMCIA Driver for Windows 98SE**

- 1. Double click on the **"TiSetup.exe"** file**.**
- 2. Follow the instructions that the window will show you.
- 3. The system will help you install the driver automatically.

**Compact Board PCM - 6892 Rev.B**

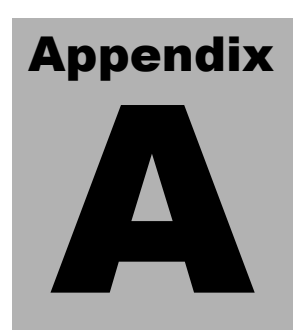

# **I/O Information**

# **A.1 I/O Address Map**

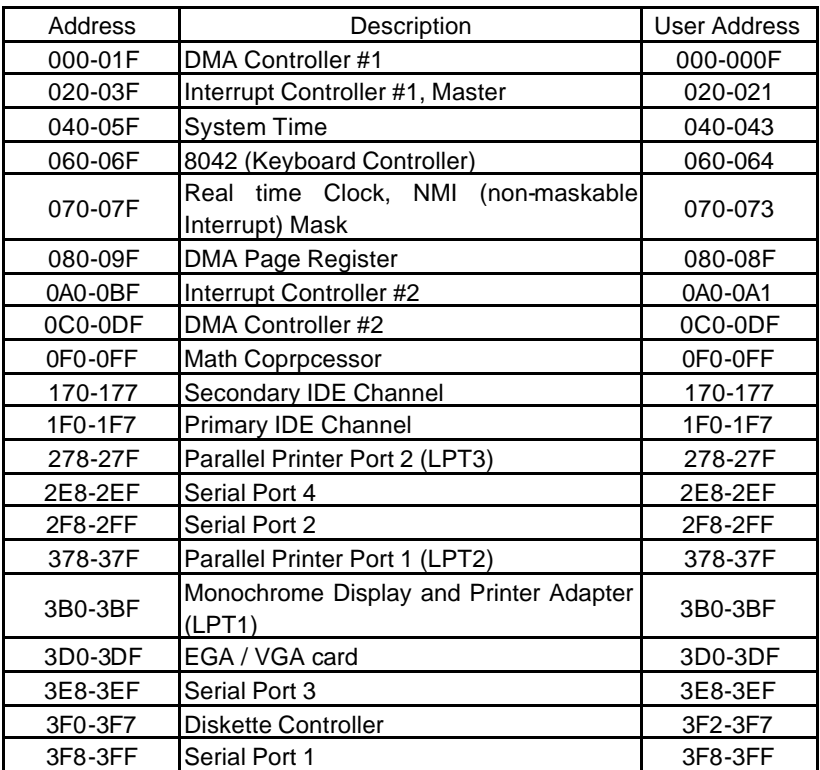

# **A.2 1st MB Memory Address Map**

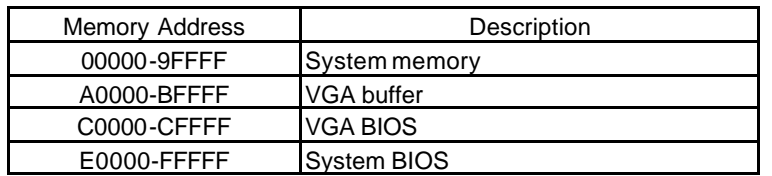

# **A.3 IRQ Mapping Chart**

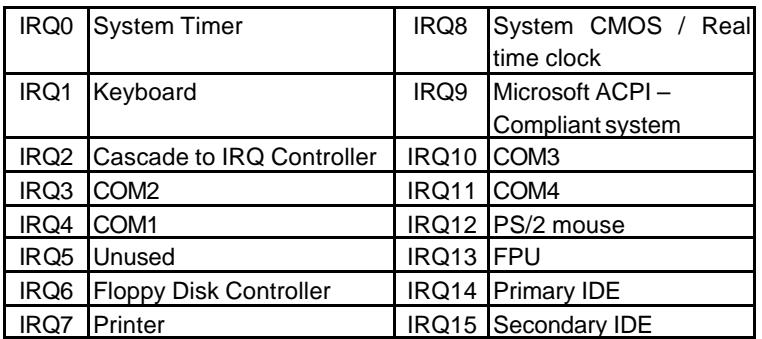

# **A.4 DMA Channel Assignments**

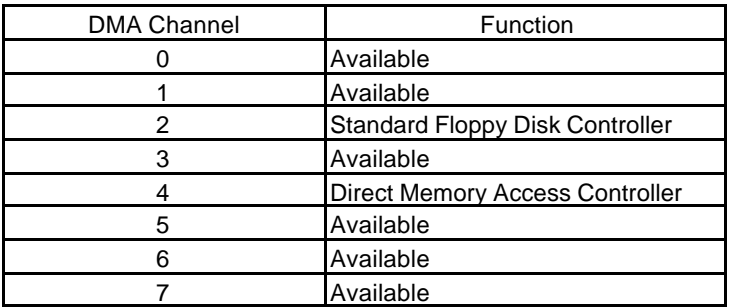

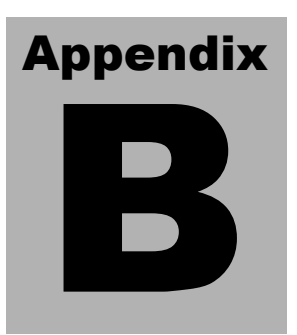

# **Programming the Watchdog Timer**

# **B.1 Programming the Watchdog Timer**

PCM-6892 contains a watchdog timer reset pin. (GP16)

All reference material can be found on the following pages.

```
==================================================**
** Title : WatchDog Timer Setup Utility (for W83977 GP16) **
** Company : AAEON Technology Inc. **
** Compiler : Borland C ++ Version 3.0 **
**===================================================
===========*/
\#include <dos h>\#include \ltio.h >\#include \ltbios.h>\#include \ltstdio.h>#include <stdlib.h>
\#include \ltconio h>/* Set I/O Address : 370/371 or 3F0/3F1 */
#define IO_INDEX_PORT 0x370
#define IO_DATA_PORT 0x371
/* Set Watchdog reset pin : 12/13/16 */
#define watch_dog_output_GP 16
#define UNLOCK_DATA 0x87
#define LOCK_DATA 0xAA
#define DEVICE_REGISTER 0x07
void EnterConfigMode()
{
outportb(IO_INDEX_PORT, UNLOCK_DATA);
outportb(IO_INDEX_PORT, UNLOCK_DATA);
```
}

```
void ExitConfigMode()
{
outportb(IO_INDEX_PORT, LOCK_DATA);
      }
void SelectDevice(unsigned char device)
{
outportb(IO_INDEX_PORT, DEVICE_REGISTER);
outportb(IO_DATA_PORT, device);
}
unsigned char ReadAData(short int reg)
{
outportb(IO_INDEX_PORT, reg);
return (inportb(IO_DATA_PORT));
}
void WriteAData(unsigned char reg, unsigned char data)
{
outportb(IO_INDEX_PORT, reg);
outportb(IO_DATA_PORT, data);
}
void SetWatchDogTime(unsigned char time_val)
{
EnterConfigMode();
SelectDevice(8);
//Set Register F2
//Set Watch-Dog Timer 1~ 256
```

```
WriteAData(0xF2, time_val);
// set counter counts in second (or minute)
// Register F4 Bit 6 = 0/1 (minutes/seconds)
// For w83977EF only
WriteAData(0xF4, 0x40);
ExitConfigMode();
       }
void init_w83977tf_aw_watchdog()
{
short int value;
//Enter W83977 Configure Mode
EnterConfigMode();
//Select Device 7
SelectDevice(7);
//Set Device Active
WriteAData(0x30, 0x01);
//caution:skip this step will be a mistake!!
if (watch dog output GP==12)
{
//Set Register E2 to define GP12
WriteAData(0xE2, 0x0A);
}
else if(watch_dog_output_GP==13)
{
//Set Register E3 to define GP13
```

```
WriteAData(0xE3, 0x0A);
}
else if (watch dog output GP == 16)
{
//Set Register E6 to define GP16
WriteAData(0xE6, 0x0A);
}
//Select Device 8
SelectDevice(8);
//Set Register F3
//keyboard and mouse interrupt reset Enable
//When Watch-Dog Time -out occurs,Enable POWER LED
output
       WriteAData(0xF3, 0x0E);
//caution:skip this step will be a mistake!!
if (watch_dog_output_GP==12)
{
//Set Register 2A (PIN 57) Bit 7 = 0/1 (KBLOCK/GP12)
//set to GP12 for WD Rst
WriteAData(0x2A,ReadAData(0x2A)|0x80);
}
else if(watch_dog_output_GP==13)
{
//Set Register 2B (PIN 58) Bit 0 = 0/1 (KBLOCK/GP13)
//set to GP13 for WD Rst
```

```
WriteAData(0x2B,ReadAData(0x2B)|0x01);
}
else if (watch dog output GP == 16)
{
//Set Register 2C (PIN 119) Bit 5-4 = 01 (GP16)
//set to GP16 for WD Rst
WriteAData(0x2C,ReadAData(0x2C)|0x10);
}
//Exit W83977 Configure mode
ExitConfigMode();
}
void main(int argc, char* argv[])
{
int time_value=0;
char *ptr;
printf( inBond 83977 WatchDog Timer Setup Utility w
Version 1.0 \n\mid n" );
printf( copyright (c) 2000 AAEON Technology Inc.\n");C
printf( this version only for W83977 that using GP%d to T
       Reset System.\n",watch_dog_output_GP);
if (\text{argc} == 1){
printf( n Syntax: WATCHDOG [time] \n" ); \
printf(" time range : 1 \sim 256 \ln \n\pi" );
```

```
}
if (\text{argc} > 1){
ptr = argv[1];
time_value = atoi(pt);}
if (time_value > 0 && time_value < 256)
{
SetWatchDogTime((unsigned char) time_value);
init_w83977tf_aw_watchdog();
printf( atch Dog Timer set up : %d \n",time_value);W
}
       }
```